## **Versionsinfo**

Die Beschreibungen wurden anhand der Version ADOBE LIVECYCLE DESIGNER 9 erstellt.

## Zentrale Eingabe von JavaScript-Befehlen im Adobe LiveCycle Designer

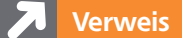

An welchen Stellen Sie in Acrobat X Pro JavaScript-Befehle eingeben können, erfahren Sie im Kapitel EINGABE VON JAVASCRIPT-BEFEHLEN IN ACROBAT IM Heft PDF PUBLIZIEREN Ausgabe 11.

Die Eingabe von JavaScript-Befehlen erfolgt im »Adobe LiveCycle Designer« im »Skript-Editor«.

## Eingabe von JavaScript-Befehlen im Adobe LiveCycle Designer

## Wie und wo gebe ich einen JavaScript-Befehl im Adobe LiveCycle Designer ein?

Windows-Anwendern steht neben dem Erstellen von Formularen in ADOBE Acrobat Pro auch die Möglichkeit zur Verfügung, Formulare mit dem Programm Adobe LiveCycle Designer zu erstellen. In Acrobat X Pro können JavaScript-Befehle an unterschiedlichen Stellen eingegeben werden. Im Gegensatz dazu erfolgt die Eingabe von JavaScript-Befehlen im ADOBE LIVECYCLE DESIGNER an einer zentralen Stelle, dem SKRIPT-EDITOR.

Das Programm Adobe LiveCycle Designer finden Windows-Anwender im Programmordner von Acrobat 10 im Ordner Designer 9.0.

Wenn Sie ein neues Formular erstellen oder ein Formular öffnen, wird der Skript-Editor 1 standardmäßig unterhalb der Werkzeugleiste angezeigt. Wird der SKRIPT-EDITOR nicht angezeigt, können Sie ihn über den Menübefehl FENSTER → SKRIPT-EDITOR einblenden.

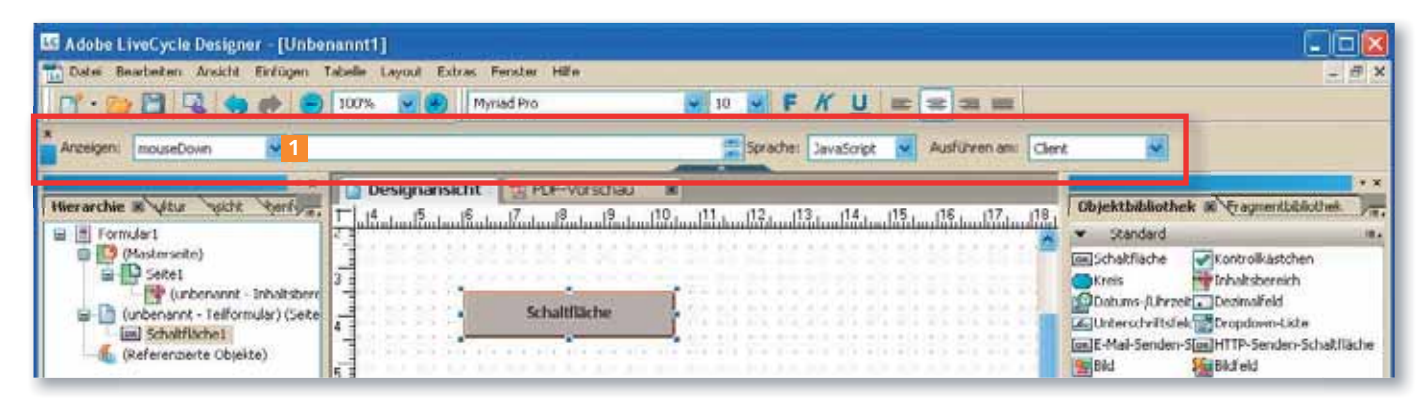

Wird der Mauszeiger an der Unterteilungslinie positioniert, kann der Eingabebereich des Skript-Editors erweitert werden.

Der Eingabebereich des Skript-Editors wird beim ersten Programmstart nur minimal angezeigt, sodass die Skripteingabe sehr unübersichtlich wird. Um ihn zu vergrößern, positionieren Sie den Mauszeiger auf der Unterteilungsli-

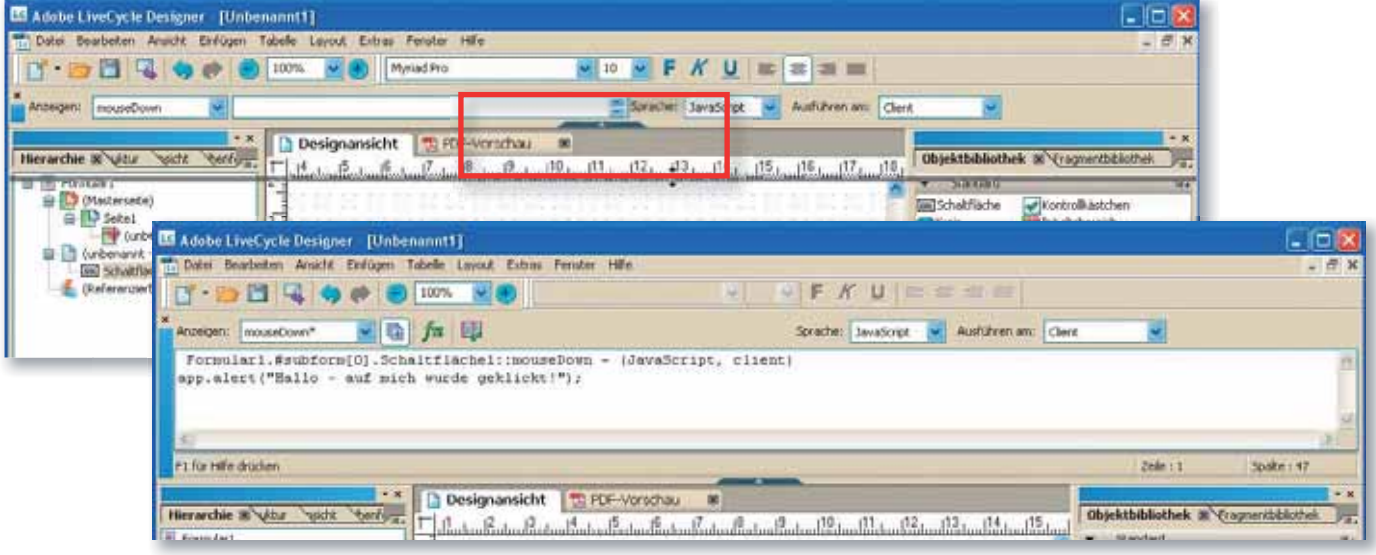